**\*More Apps soon**

**TECHNOLOGY SERVICES** 

**NCE de la country de la country de la country de la country de la country de la country de la country de la co** 

- 1. Using **Google Chrome** or **Firefox**, visit **https://ncedcloud.mcnc.org/ Claim I. Using Google Chrome** or Firefox, **Note**:
- 2. Click **Claim My Account**. 1. **Using Google Chrome or Firefox**, visit Z. CIICK **Cidilli My ACC**
- 3.Select **LEA Student Claim Policy**. 4. Click **Next**.
- 4. Click **Next**.  $\mathbf{f}$  . Enter the required information.

5.Enter the required information. **Note: Note**: assigned from PowerSchool.<br>Distribution of the PowerSchool.

- 8.Create a **new password** and verify. **Note:** 7. Click **Next**. ere would must the state of the state on the state on the state on each line to ensure your passwords match.
	- **EXAMARE:** The You must type your password once on each line to ensure your passwords match.  $\mathcal{P}(\mathcal{P})$  is the state of the state on each line to ensure  $\mathcal{P}(\mathcal{P})$  and  $\mathcal{P}(\mathcal{P})$

### **Passwords must**

- **FREE Be between 8 and 1**  $\frac{1}{3}$  | 16 characters long  $\overline{\phantom{a}}$  and  $\overline{\phantom{a}}$  at least of  $\overline{\phantom{a}}$  is characters le
	- $\mathbf{f}$   $\blacksquare$  Contain at least one  $\parallel$   $\parallel$  uppercase character  $\frac{1}{2}$  experience on

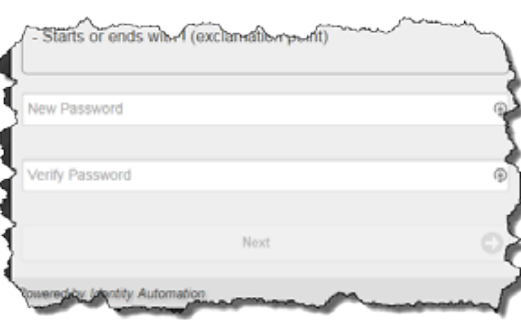

**NC STUDENT STUDENT** 

- Contain at least one lowercase character
- Contain at least one numeric digit

10. Answer **ALL** of the security questions. **Note:** externed questions will be used in the event of the event of the event of the event of the event of the event of the event of the event of the event of the event of the event of the event of the event of the event of the e  $\sim$  These  $\sim$  Theorem  $\sim$  and  $\sim$ 

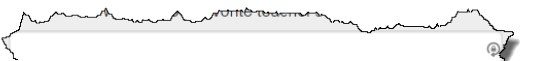

current school year.

- 11. Click **Next**.
- **ige that the confirmation page is displayed.**
- **12. Print** the confirmation page and **save** it in a secure location. http://my.ncedcloud.org. 13. Close the window. You may now location.
- | 13. Close the window. You may now log into the NCEdCloud system by visiting **http://my.ncedcloud.org**.

7. Click **Next**.

**These questions will** be used in the event you forget your password.  $\mathcal{Y}$  arrow pound property  $\mathcal{Y}$  and  $\mathcal{Y}$  and  $\mathcal{Y}$  and  $\mathcal{Y}$  and  $\mathcal{Y}$  arrow page is displayed.

### 9.Click **Next**.

# Applications affected include: **Claim Your NCEdCloud (IAM) Account**

■ Canvas ■ PowerSchool ■ SchoolNet ■ Destiny • Canvas 1. **Using Google Chrome or Firefox**, visit | Calivas | Lowelpe

#### If additional assistance is needed, let your teacher know so assistance can be provided. *Visit* **http://my.ncedcloud.org to log into Canvas, PowerSchool, and SchoolNet and more.** your reaction know so assistance can be provided.

Visit **http://my.ncedcloud.org** to log into **Canvas**, **PowerSchool**, and **SchoolNet** and more. sign-on system. *Visit* **http://my.ncedcloud.org to log into Canvas, PowerSchool, and SchoolNet and more. Fig** to log into **Canvas, Powerschool,** and **schoolivet** and more.

Use your **Student ID** and use the password you created *to access the NCEdCloud single sign-on system.*

• SchoolNet

### 6.Click **I'm not a robot**. **Note:** • LEA/Charter Code is **600.** 6. Click **I'm not a robot**.

#### Claim Your NCEdCloud (IAM) Account • Destiny aarm You 2. Click **Claim My Account**. 8. Create a **new password** and verify.

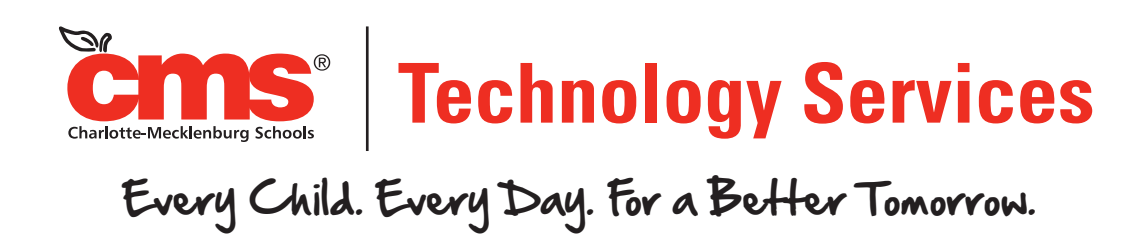

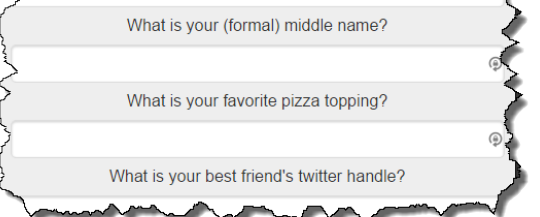

Technology Services Division 7/10/2015 Jay Parker

- Follow the required format for Birthdate. Note:
	- **E** LEA/Charter Code is 600.

follow the instructions on the next page that  $\qquad \qquad \blacksquare$  A confirmation page is  $\mathfrak e$ appears (e.g., Select all images with salad.) 12 and click Verify. appears (e.g., Select all images with 12. **Print** the confirmation page and **save** it in a secure location.

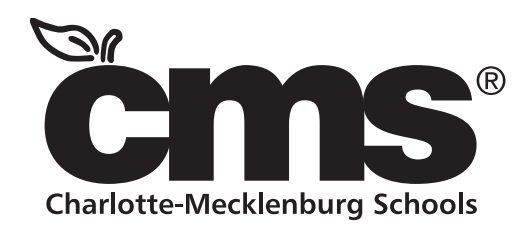

• SchoolNet

## $NCEdCloud: 44$ Claim Student Account through NCEdCloud. Applications affected include: allit Dl

Access to Home Base applications will be replaced by a single sign-on process **offered through NCEdCloud. TECHNOL** 

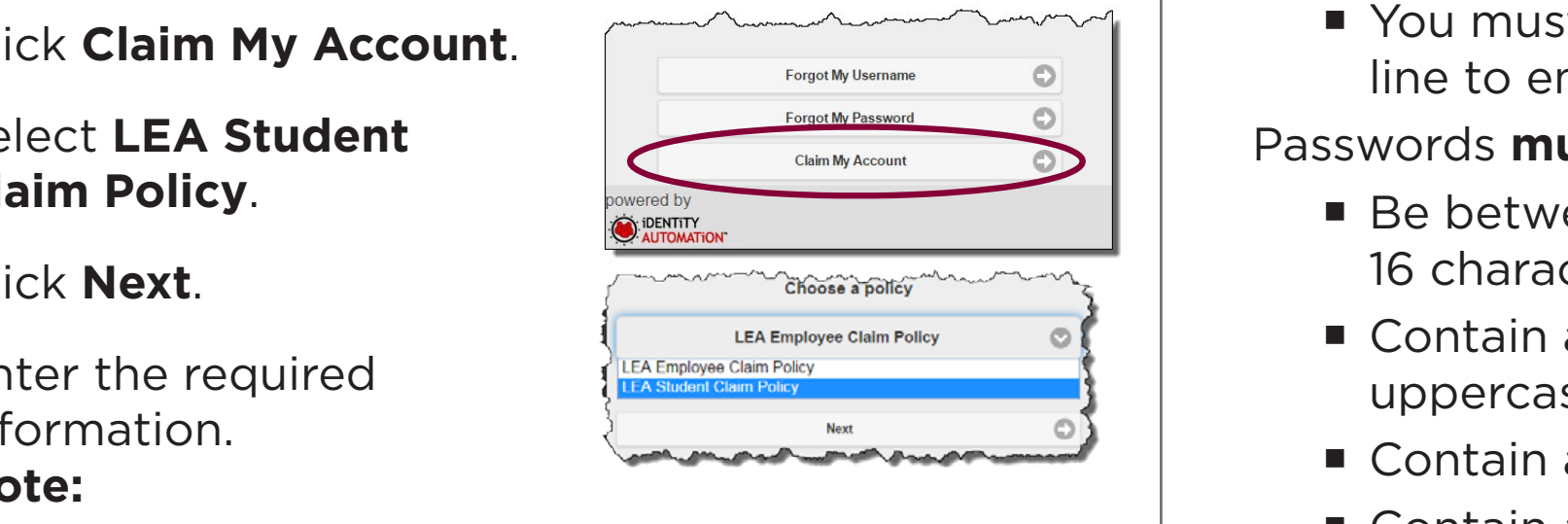

- **Figure 11 Figure 11 Pupil Number** is your **Student ID** number assigned from PowerSchool. 10. Answer **ALL** of the security of the security of the security of the security of the security of the security of the security of the security of the security of the security of the security of the security of the securi
	- ¡ Grade [5-13] Enter student grade for the • **Pupil Number** is your **Student ID** number ■ Grade [5-13] – Enter student grade for t **10. Answer Contract ALL of the security of the security of the security of the security of the security of the security of the security of the security of the security of the security of the security of the security of th**

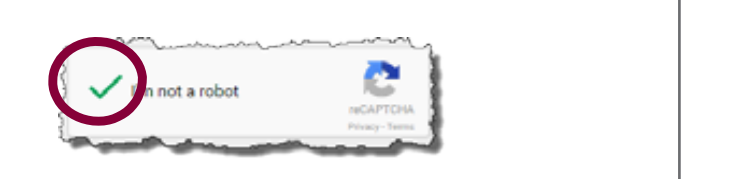

 $\blacksquare$  If prompted,

7. Click **Next**.

If additional assistance is needed, let your teacher know so assistance can be provided.